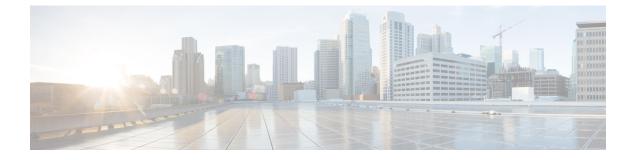

## **Manage Certificates**

• Install Certificate Authority (CA) Certificate, on page 1

## Install Certificate Authority (CA) Certificate

## Procedure

| Stop 1  | Log in to Cisco Unified Operating System Administration                                                                                            |
|---------|----------------------------------------------------------------------------------------------------|
| Step 1  | Log in to Cisco Unified Operating System Administration.                                                                                           |
| Step 2  | Navigate to Security > Certificate Management. The Certificate List window appears.                                                                |
| Step 3  | Click Generate CSR. The Generate Certificate Signing Request dialog box opens.                                                                     |
| Step 4  | Select tomcat from the Certificate Purpose list.                                                                                                   |
| Step 5  | Click Generate to generate a certificate from a custom or third-party certificate authority.                                                       |
| Step 6  | Click Close.                                                                                                    |
| Step 7  | Click Download CSR.                                                                                                    |
| Step 8  | In the <b>Download Certificate Signing Request</b> screen, click <b>Download CSR</b> to download the Certificate Signing Request to your computer. |
| Step 9  | Use this CSR to obtain the Public certificate and Primary certificate from the Certificate Authority.                                              |
| Step 10 | Log in to OS platform again and navigate to Security > Certificate Management.                                                                     |
| Step 11 | Click Upload Certificate/Certificate chain. The Upload Certificate/Certificate chain dialog box opens                                              |
| Step 12 | To upload the certificate chain, select tomcat from the Certificate Purpose list.                                                                  |
| Step 13 | Select the file to upload. Click the Choose File button and navigate to the file; then, click Open.                                                |
| Step 14 | Click Upload.                                                                                                    |
| Step 15 | After successfully uploading the certificate, navigate to Security > Certificate Management.                                                       |
| Step 16 | Click <b>Find</b> to open the list of certificates.                                                                                                |
| Step 17 | Click on the uploaded certificate to view Certificate File Data.                                                                                   |
| Step 18 | Restart the node(s) using the CLI command utils system restart.                                                                                    |

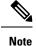

- To upload a custom certificate with alternate hostname, set the alternate hostname using the CLI command *set web-security*. Configure the alternate hostname and use the procedure above to generate Certificate Signing Request (CSR) and to upload the certificates. You can access Cisco Unified Intelligence Center by using the alternate hostname as well.
- To avoid the certificate exception warning, you must access the servers using the Fully qualified domain name (FQDN) name. That is, leave the **Distribution** field in the CSR as the FQDN of the server. Do not change it to "Multi-server (SAN)" as Multi-Server SAN Certificates are not supported with Cisco Unified Intelligence Center.
- Ensure that the Certificate Authority (CA) certificate is RSA-signed.
- Cisco Unified Intelligence Center CSR certificates are signed with *sha1WithRSAEncryption* using a 2048-bit RSA public key.
- Cisco Unified Intelligence Center does not support wildcard certificates.